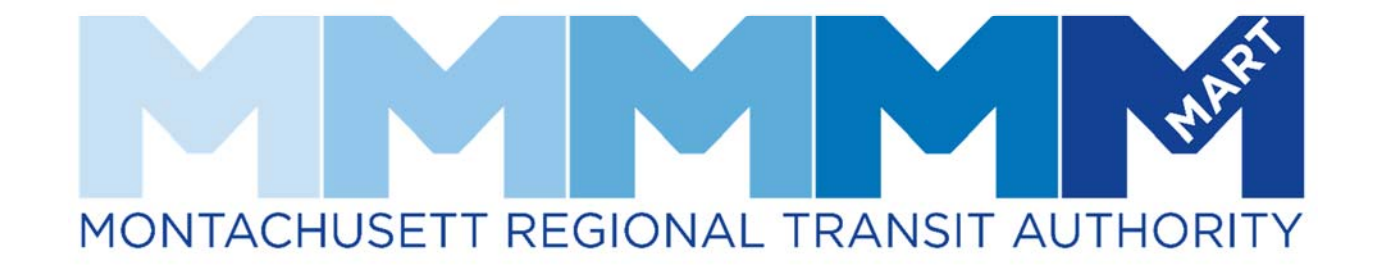

MEMBER PORTAL QUICK GUIDE

# Table of Contents

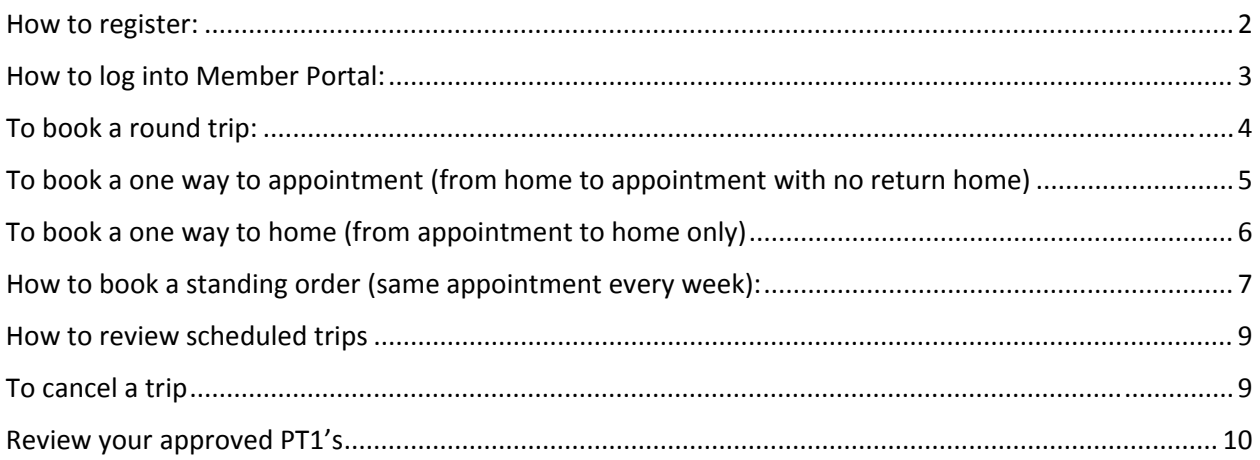

#### **How to register:**

**1)** https://cp‐mart.qryde.com/

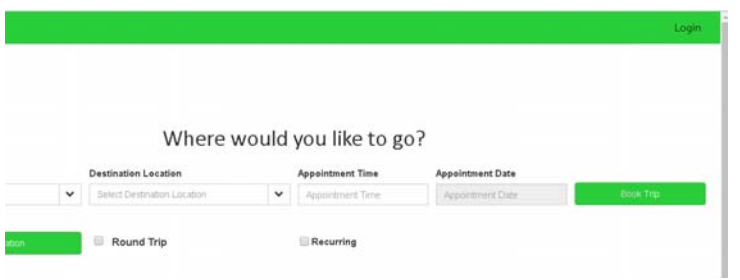

## **2)** Select Login on the top right corner

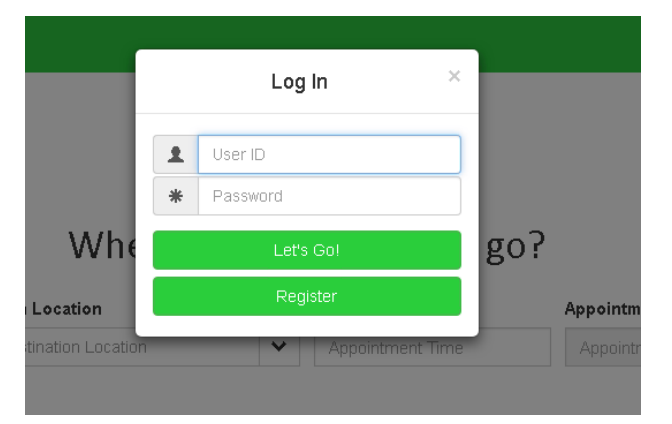

## **3)** Click on Register

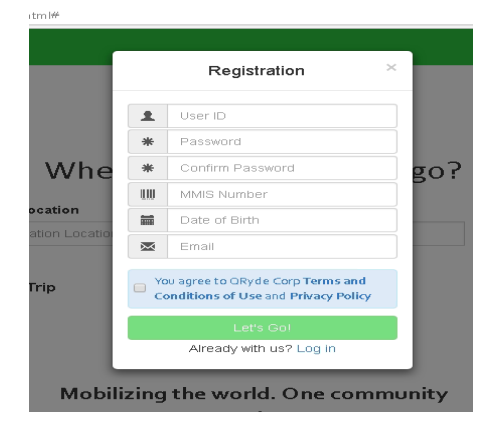

**4)** Fill in all fields and select Let's Go!

#### **Please note**: While creating your profile all fields are case sensitive

**5)** If information is successfully entered, you will be notified; otherwise, you will have to correct the information.

## **How to log into Member Portal:**

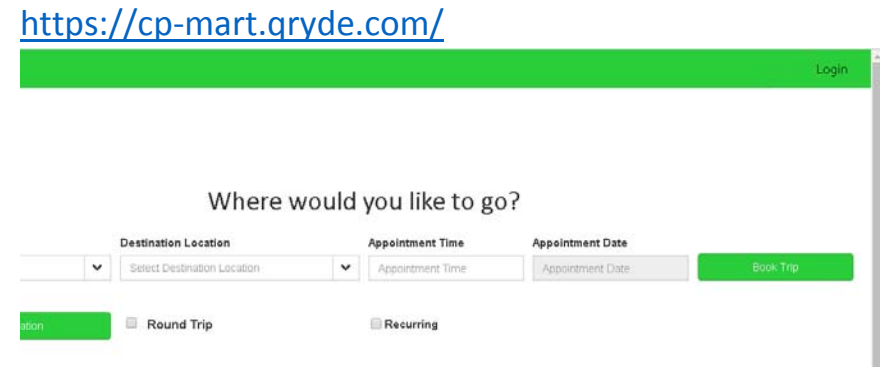

## **1)** Select Login on the top right corner

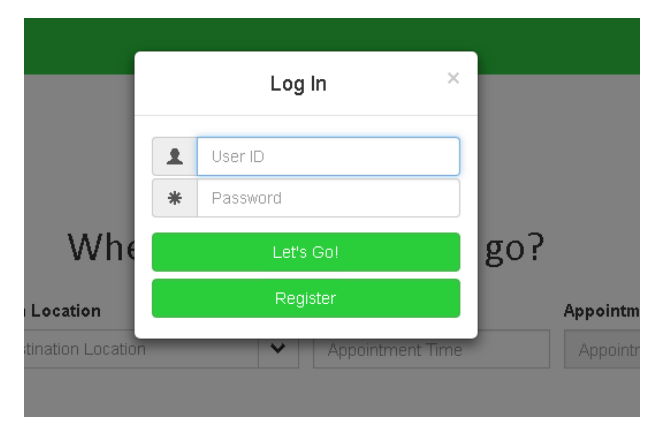

- **2)** Enter your User ID and Password
- **3)** Select Let's Go!

#### **To book a round trip:**

- **1)** Select the "Pick up location"
- **2)** Select the "Destination Location"
- **3)** Select your "Appointment Time"

#### **Pick up time will automatically populate depending on distance and travel time**

- **4)** Select your "Appointment Date"
- **5)** Click on the box next to "Round Trip"
- **6)** Select your "Return Time" (This will be the time you would like the driver to pick you up from your appointment)
- **7)** Click on Additional Information

#### **If you have approval for an escort or a wheelchair, you can add or remove this item from this trip. You can also add an Alternative phone number.**

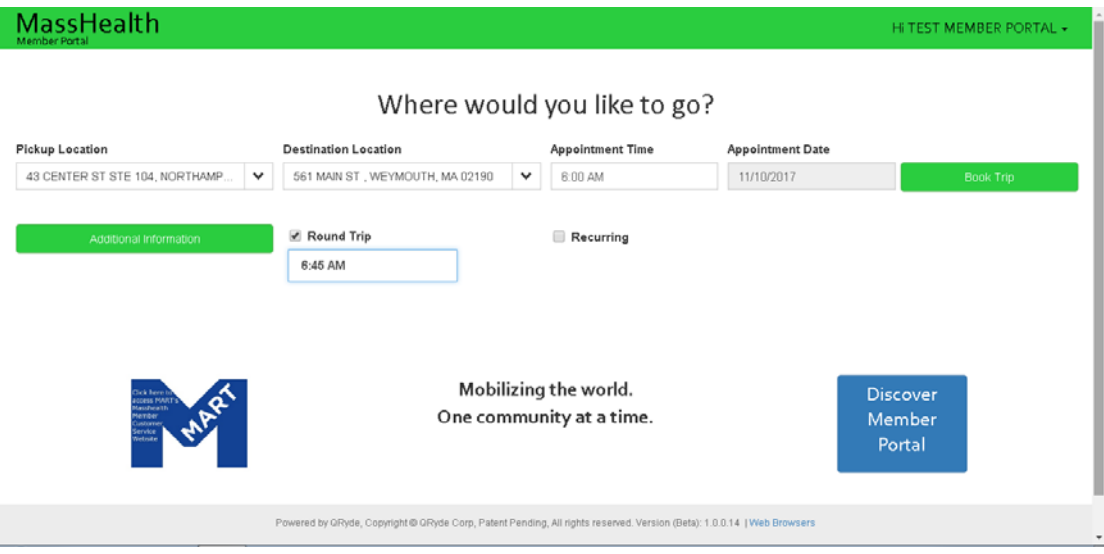

- **8)** Click on "Book Trip"
- **9)** A trip confirmation will pop up to inform you your trip has been booked

## **To book a one way to appointment (from home to appointment with no return home)**

- **1)** Select the "Pick up location"
- **2)** Select the "Destination Location"
- **3)** Select your "Appointment Time"

#### **Pick up time will automatically populate depending on distance and travel time**

- **4)** Select your "Appointment Date"
- **5)** Click on Additional Information

**If you have approval for an escort or a wheelchair, you can add or remove this item from this trip. You can also add an Alternative phone number.**

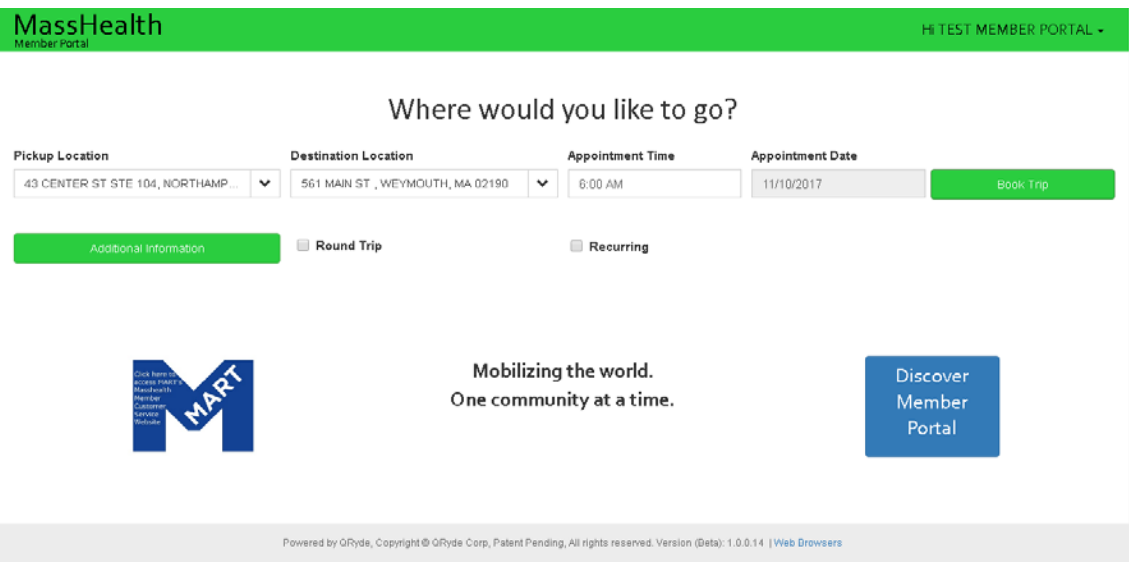

**6)** Click on "Book Trip"

**A trip confirmation will pop up to inform you your trip has been booked**

### **To book a one way to home (from appointment to home only)**

- **1)** Select the "Pick up location"(Facility)
- **2)** Select the "Destination Location"(Home)
- **3)** Select your "Return Time" (you are only booking a return home from facility)
- **4)** Select "Appointment Date"
- **5)** Click on Additional Information

**If you have an approval for an escort or a wheelchair, you can add or remove this item from this trip. You can also add an Alternative phone number.**

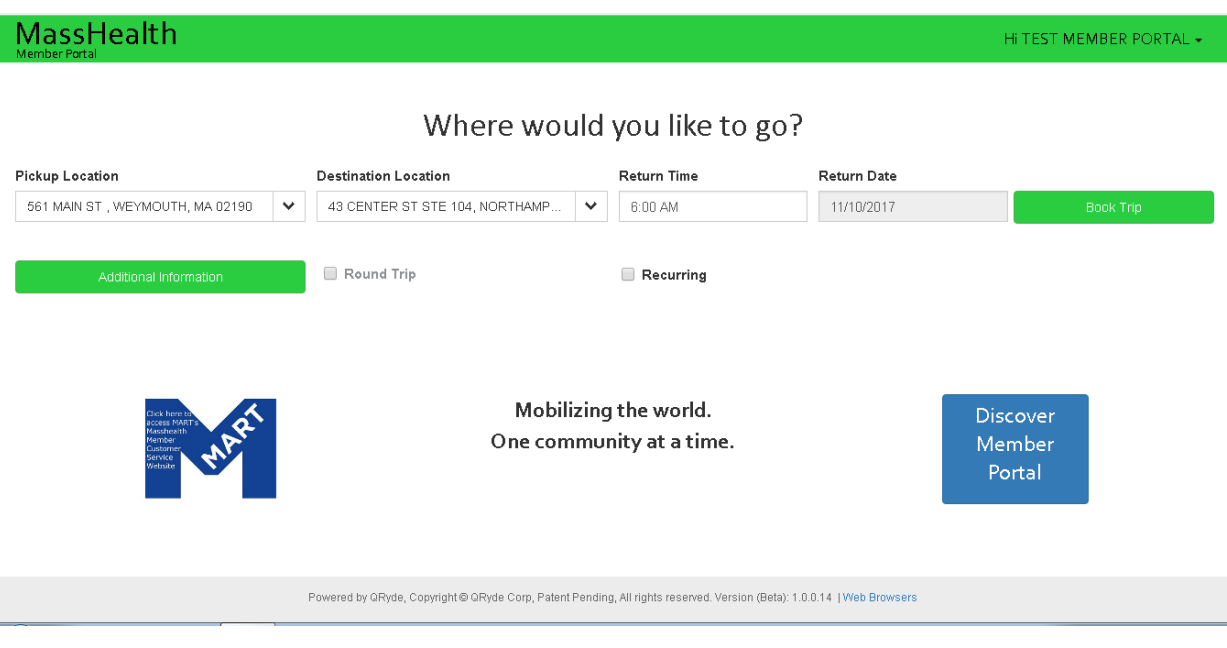

**6)** Click on "Book Trip"

**A trip confirmation will pop up to inform you your trip has been booked**

#### **How to book a standing order (same appointment every week):**

- **1)** Select the "Pick up location"
- **2)** Select the "Destination Location"
- **3)** Select your "Appointment Time" (to start scheduling a standing order, you have to input the first appointment time from the start date).

## **Pick up time will automatically populate depending on distance and travel time**

- **4)** Select your "Appointment Date" (this date will be the start date for your standing order).
- **5)** Click on the box next to "Round Trip"
- **6)** Select your "Return Time" (the time you would like the driver to pick you up from your appointment).
- **7)** Click on Additional Information

## **If you have an approval for an escort or a wheelchair you can add or remove it from the trip you are booking. You can also enter in an Alternative phone number.**

**8)** Select recurring trip (This is to schedule weekly appointments, to the same facility).

#### **If your appointments are bi‐weekly, they must be book individually**

- **9)** Select the days you are going to your appointment
- **10)** You can change the appointment and return time to any of the days if necessary.
- **11)** Select "number of weeks" for your standing order

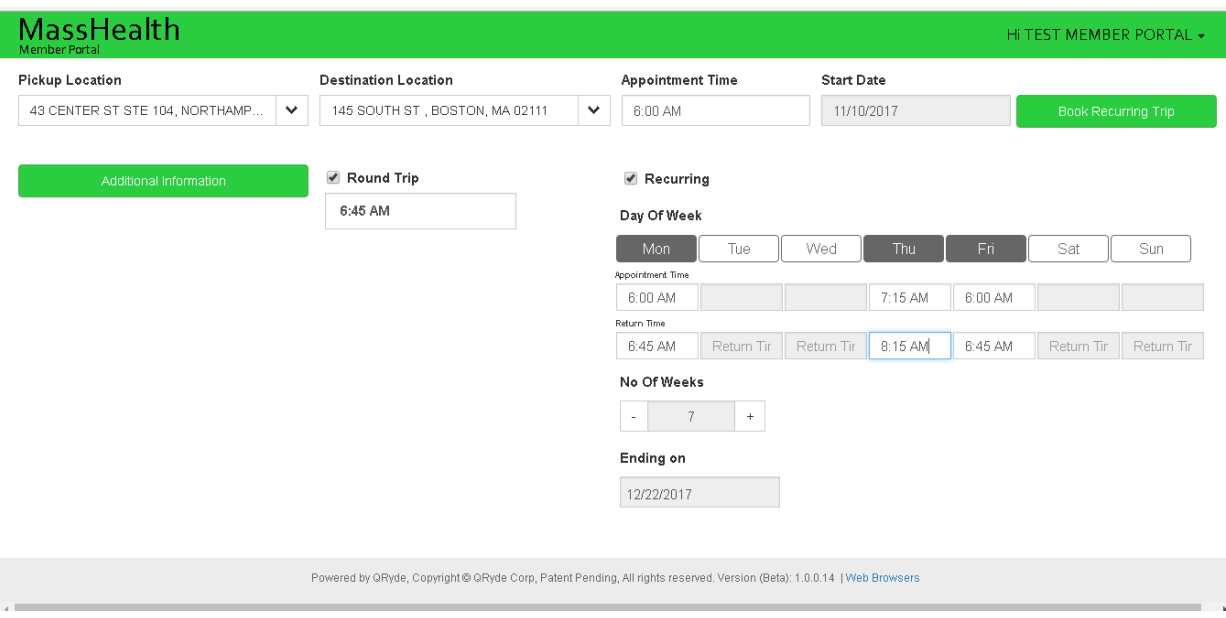

## **12)** Click on "Book Trip"

## **A trip confirmation will pop up to inform you your trip has been booked**

## **How to review scheduled trips**

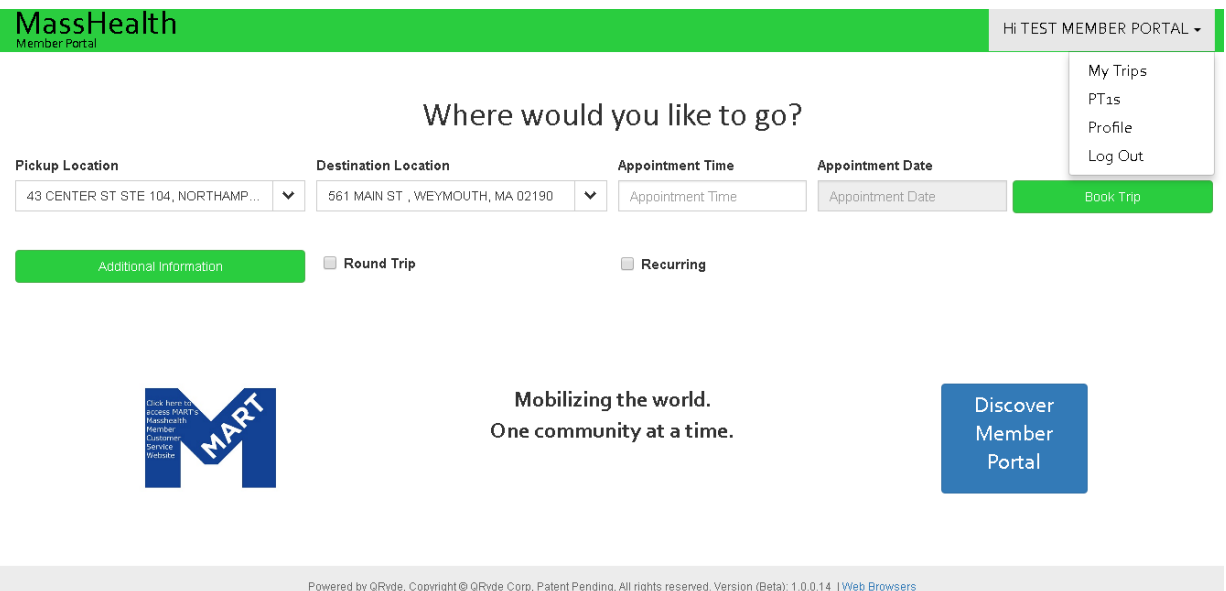

1) Click on the top right corner "Hi followed by your user name" **2)** Click on My trips

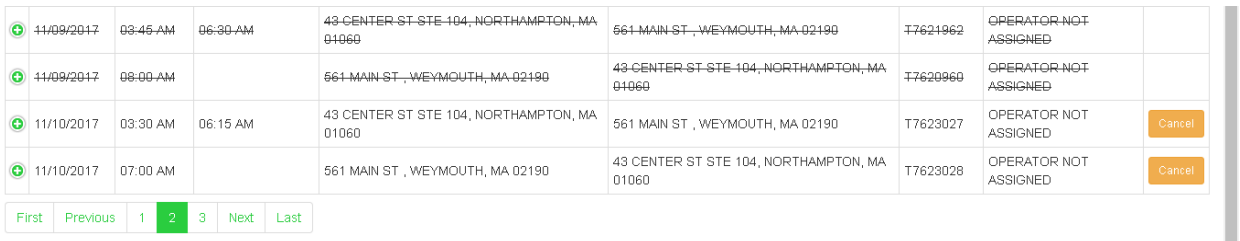

## **3)** If trip is confirmed

On the first line of your trip, you have the travel date, start time (pick up time) from the first pick up to the drop off address including the vendor assigned to the trip if there is one. The second line will have the second pick up address which is the return pick up time.

#### **To cancel a trip**

- **1)** Go to "My trips"
- **2)** Look for the trip you would like to cancel
- **3)** Click on "Cancel", if you have a round trip you must select both pick ups
- **4)** A pop up will appear, allowing you to confirm the cancellation

#### **Review your approved PT1's**

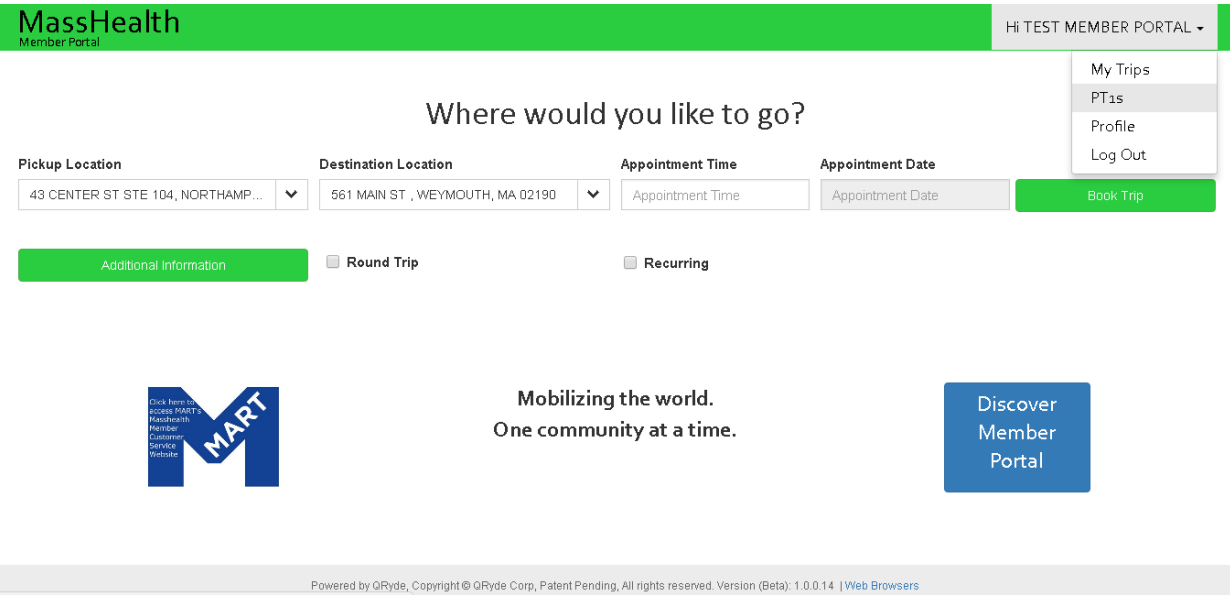

- 1) Click on the top right corner "Hi followed by your user name"
- **2)** Click on PT1's

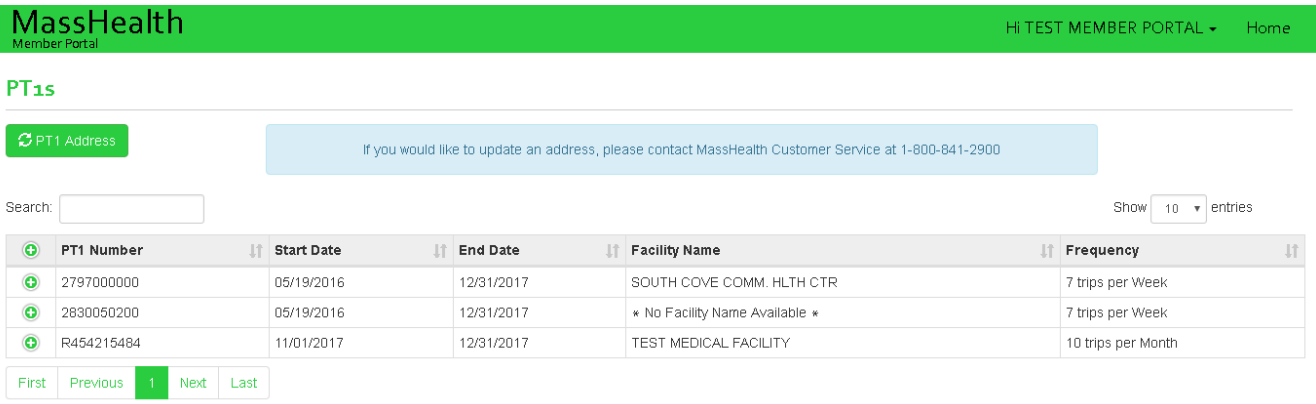

**3)** You are able to review your active PT1's, expiration dates and approved frequency.

**If the PT1 you're looking does not appear in this section, contact your provider and request a new PT1 to be submitted to Mass Health. If your provided already submitted the PT1, contact MassHealth Customer Service 1‐800‐841‐2900. Once the PT1 has been approved Mass Health they must fax it over to MART.**